## **Automated Rounds List**

- Draws on information from PowerChart
- Can be associated by a particular resident / attending name, or team name ( ex IM Team A)
- Includes labs from last 48hrs, all active meds, Fluids, diets etc.
- See attached document for instructions on how to access / run the list.

## Example Screenshot:

Medical Center of Central GA - Physician Rounding List Physician: IM, Team A

Page: 1 Date of Report: 05/02/09 13:26

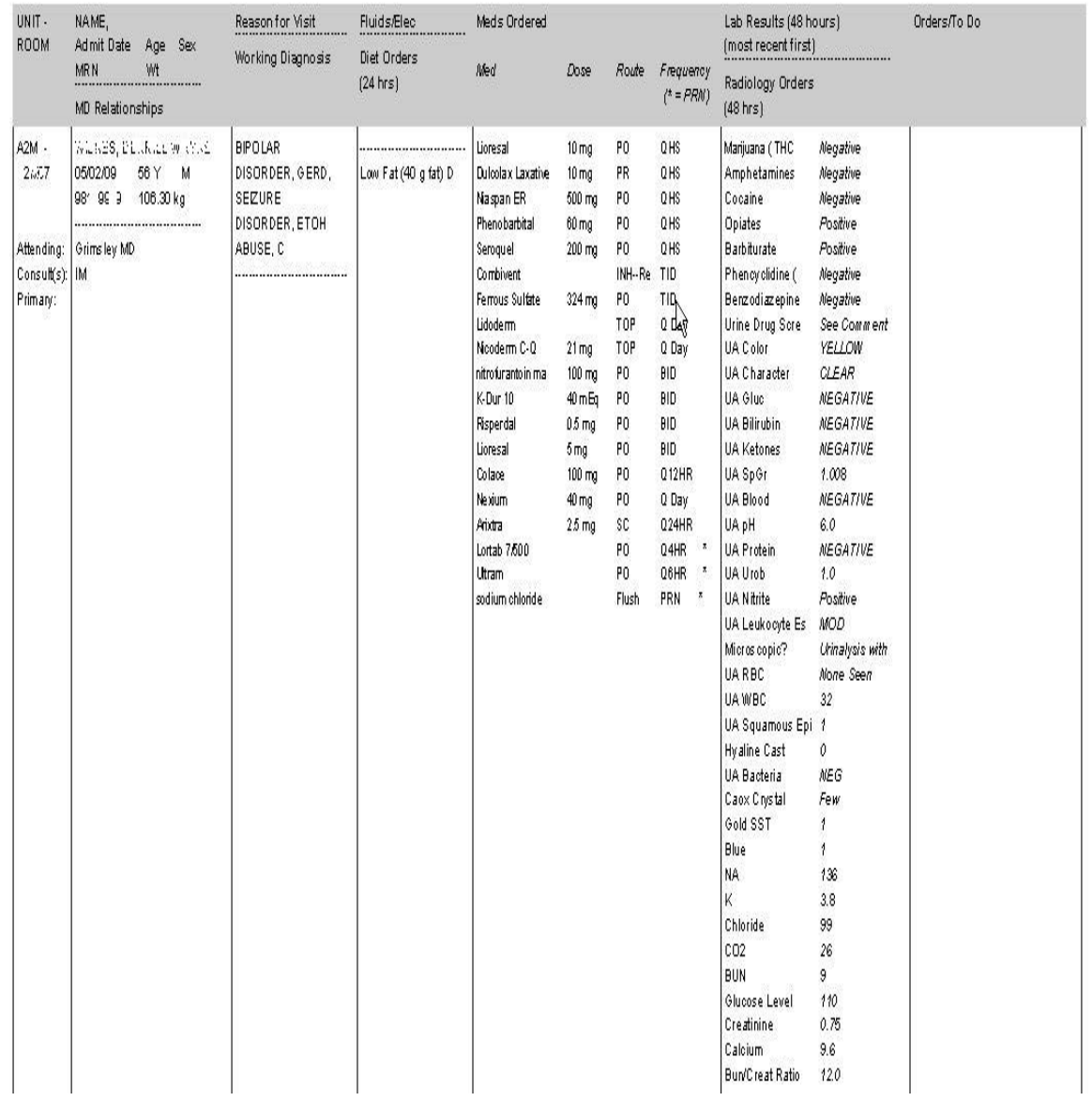

1) Log into the Explorer menu.

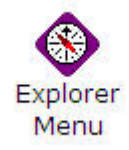

2) Select the "MD lists" folder on the left hand side, and then left click on the "Physician's Rounds List".

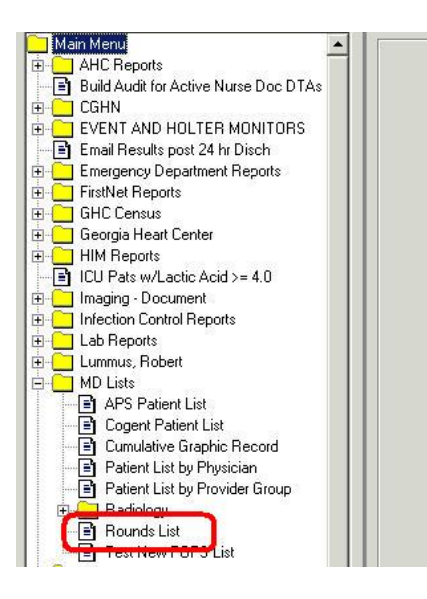

3) You should now see this on your screen.

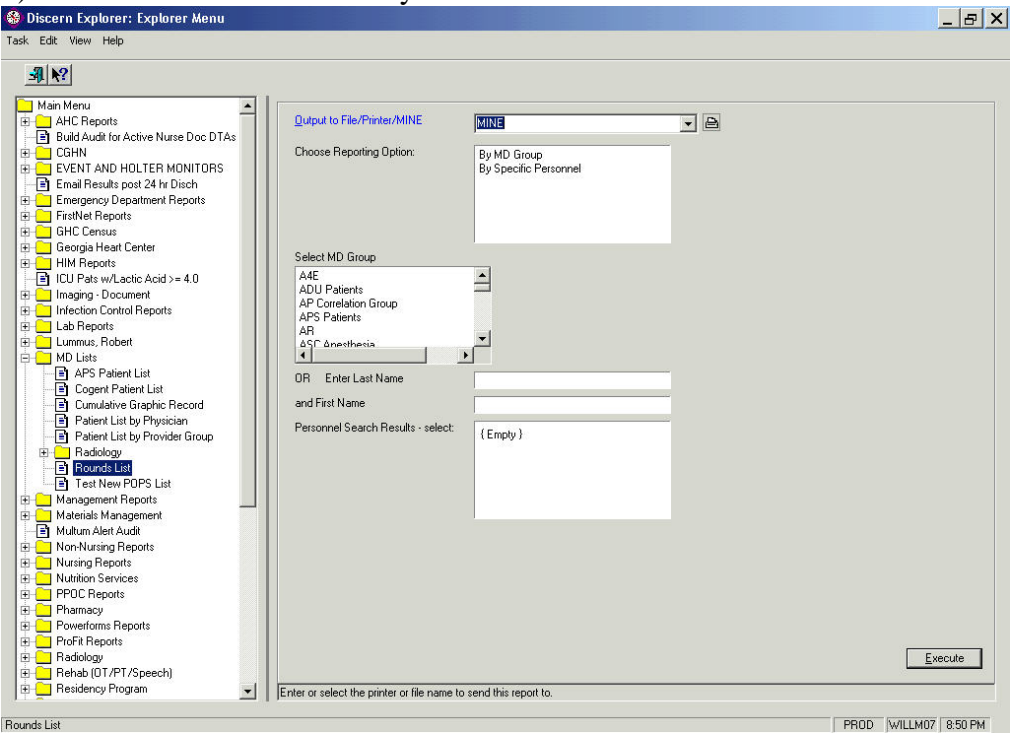

4) Select Specific MD and then search for the name. Example, last name IM, first name Team, and list of all related names or teams will appear. Now left click on the desired name and then left click on the "Execute" button.

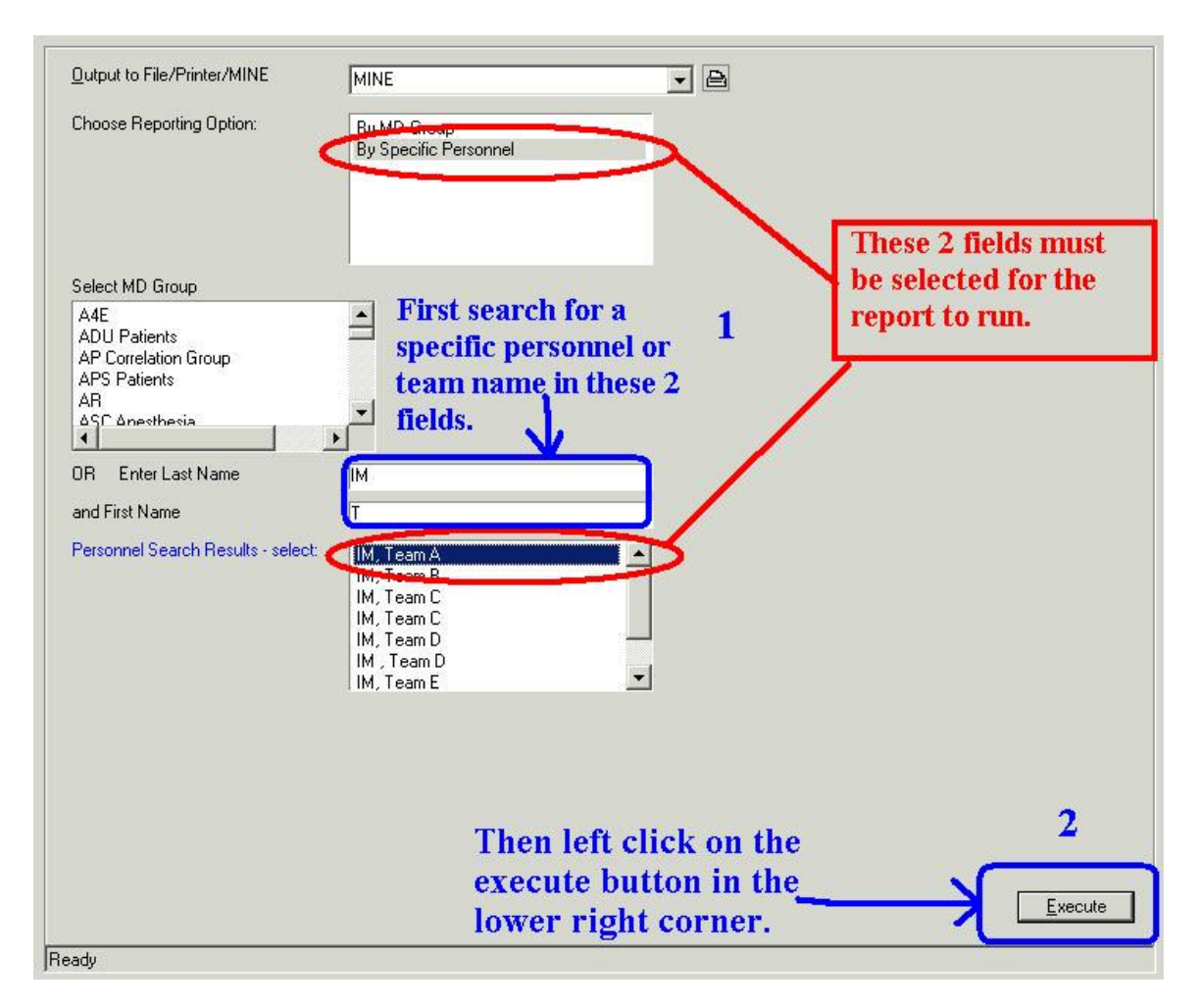

5 ) Wait several minutes ( usually 1-3 minutes) and then the results will appear on the screen. Go ahead and print this list out.

Several things to Note:

- Some patients may take up more than one page, thus the entire print out can be many pages.
- Radiology results will only display the "name" of the study when it has been completed, the Radiologist's report will not display.
- For Micro labs only the pos or neg is displayed, not the sensitivities.
- This list associates patients based on individual relationships with patients. Resident Team names are treated like an individual MD.

## **Creating you own Personal list**

Since this list associates patients based off of individual relationships with patients, this means that you can associate patients to a personal list if you like.

To do this, simply create a personal visit relationship ( not a permanent relationship) with patients on the team list. See the following directions for details.

1) Log into PowerChart, then left click once on a patient name in a patient list and choose the "Patient List" option at the very top of the PowerChart window.

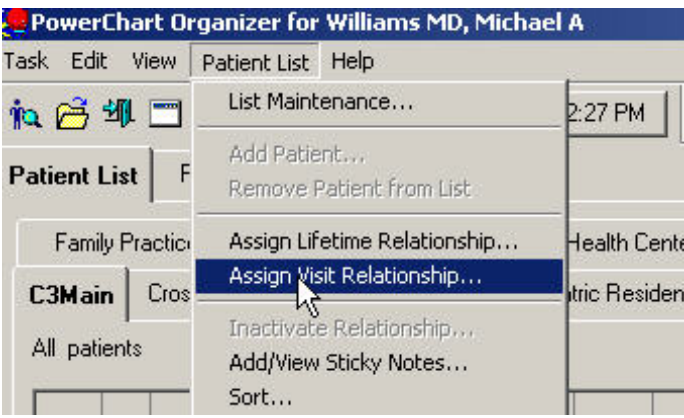

2) Select the "Assign visit Relationship". You should see a small window appear that prompts you top select a provider. Make sure you are the provider listed and then pick one appropriate relationship ( attending, inpatient intern, resident, etc….). You do not need to pick a Relationship end date, the relationship will end after discharge.

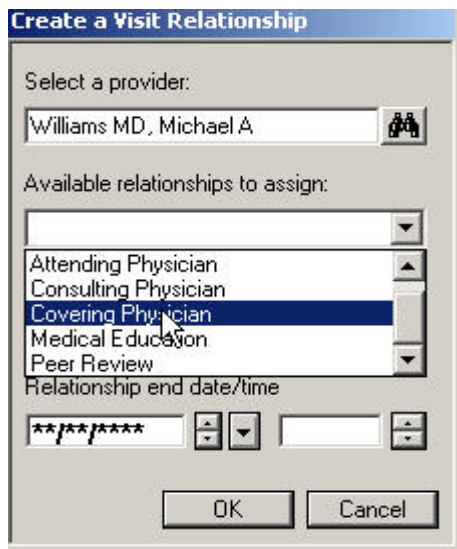

3) Once you have established a personal visit relationship with all your patients, run the new "Physician Rounds List", but use your own name.